#### **Notice**

The information contained in this document is subject to change without notice. 1mage Software, Inc. shall not be liable for errors contained herein or for incidental or consequential damages in connection with the furnishing, performance, or use of this material.

This document contains information which is protected by copyright. All rights are reserved. No part of this document may be photocopied, reproduced, or translated to another language without the prior written consent of 1mage Software, Inc.

Copyright © by 1mage Software, Inc. Printed in the USA

1mage Software, Inc.

7200 S. Alton Way, Suite B250 Centennial, Colorado 80112 Telephone (303) 773-1424 FAX (303) 796-0587 www.1mage.com

#### **Trademarks**

1MAGE®, 1VIEW, 1SCAN, Tool Scan, 1FAX, WinClient, 1ACCESS, V1A, 1Suite, and 1PROXY are trademarks of 1mage Software, Inc. Windows is a trademark of the Microsoft Corporation. Linux® is a registered trademark of Linus Torvalds. Red Hat® is a registered trademark of Red Hat Inc. Almalinux® is a registered trademark of Linux Foundation and sublicened to Almalinux OS Foundation, Rocky Linux® is a registered trademark of Rocky Enterprise Software Foundation, CentOS® is a registered trademark of Red Hat Inc. SuSE® is a registered trademark of SuSE LLC. AIX is a trademark of IBM. UNIX® is a registered trademark of AT&T. UniVerse® and UniData® (DB2) are trademarks of the IBM Corporation, Informix Product Family.

#### Revision History

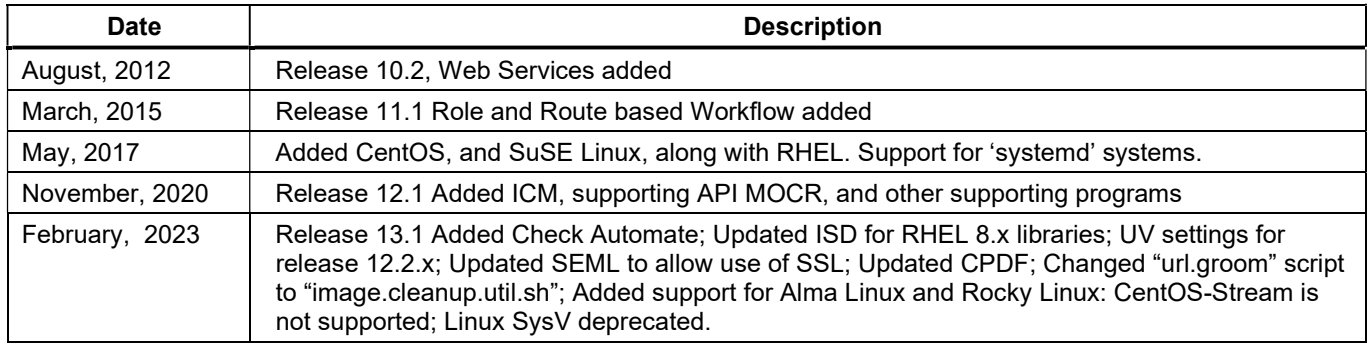

# **Contents**

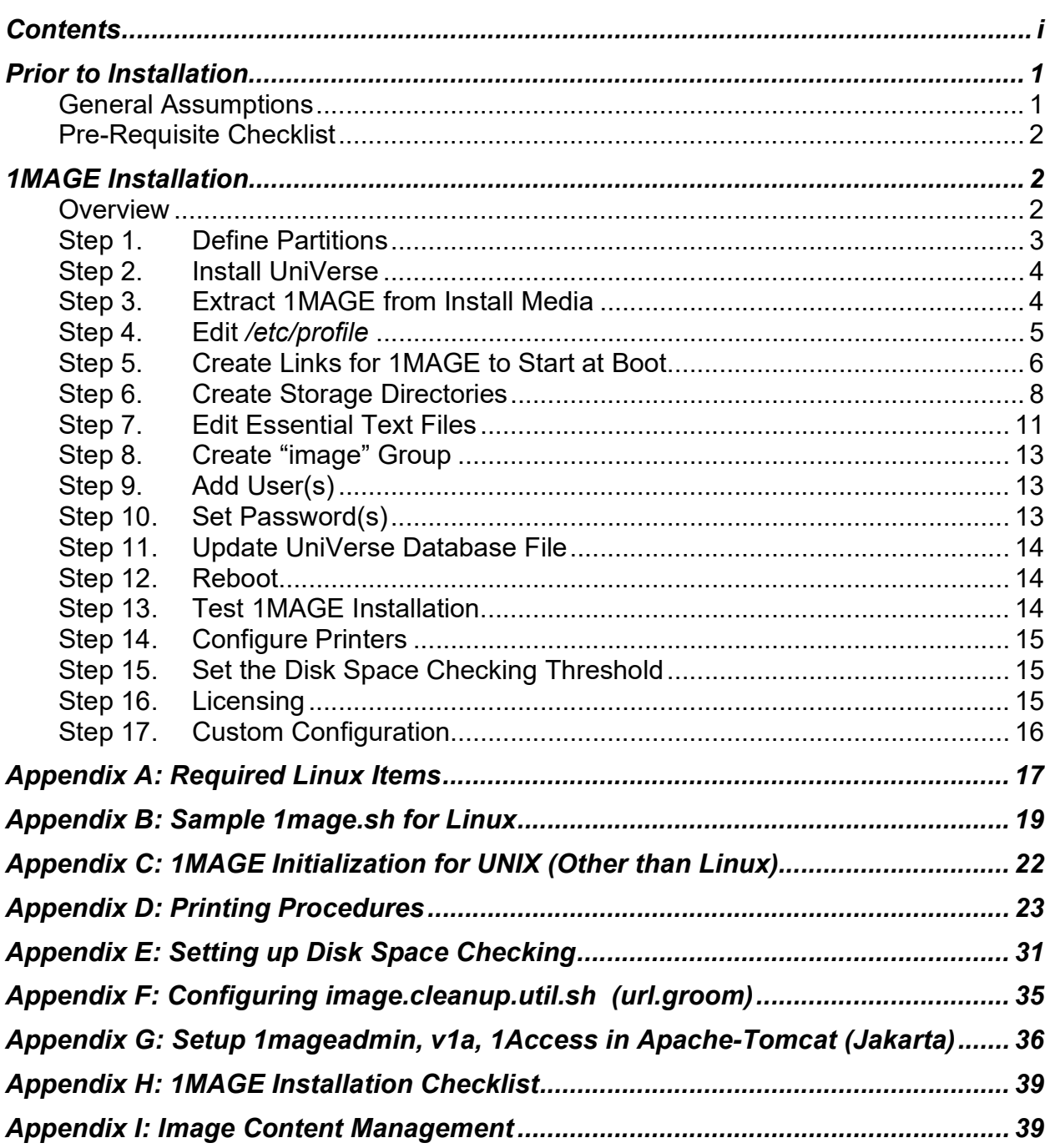

## Prior to Installation

his document provides a complete description of the procedures necessary to install 1MAGE Release 13.1.0 software. T

### General Assumptions

## Important

1MAGE relies on specific third-party hardware and software that must be in place and functioning for any installation of 1MAGE to be successful. This document provides instructions for 1MAGE installation only; for hardware and third-party software installation instructions, refer to the documentation provided by the vendor.

NOTE: Unless otherwise stated "Linux" refers equally to RHEL, SuSE, or open source binary compatible versions of RHEL.

### Do not begin installing 1MAGE until you:

- Install and configure VM or hardware—including servers, scanning and view stations, printers (as well as any network attachments).
- Load the required release level of UNIX on the 1MAGE server and load UNIX on the *archive* server, if one is being used.
- 1MAGE server may requires specific AIX / Linux library packages be installed on server environments. For 1MAGE on Linux see "Appendix A: Required Linux Items"
- Load the required release level of UniVerse (Step 2) on the 1MAGE server.

### Pre-Requisite Checklist

For each server/workstation/printer checked below, either install the related components listed at left, or confirm their configuration. This checklist is not absolute or exhaustive, and is contingent on your hardware and level of imaging integration. If you have any questions, please call 1mage Software Inc. technical support.

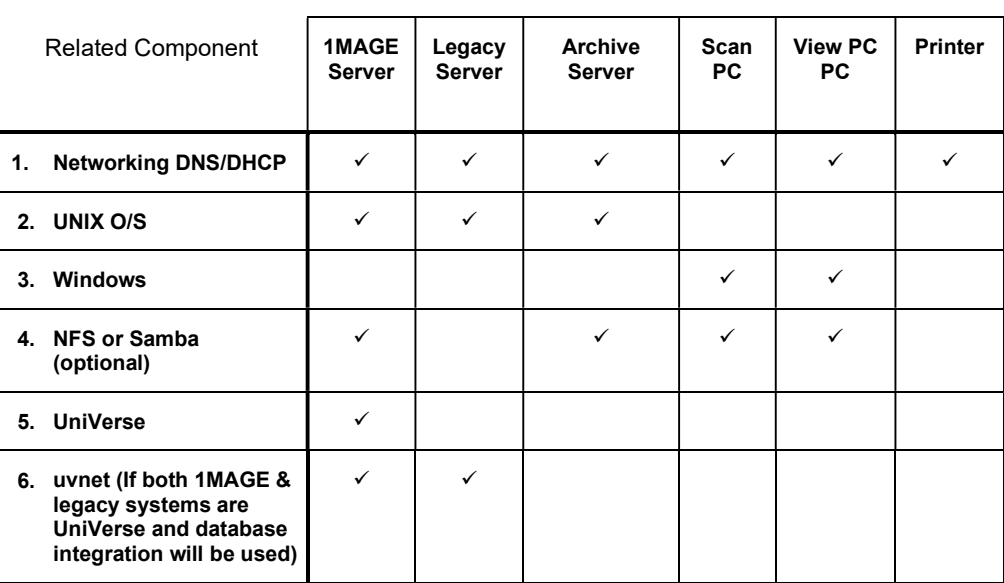

Server/Workstation/Printer

# 1MAGE Installation

## Important

Before beginning your 1MAGE installation, confirm that the release level of UNIX and UniVerse required by the 1MAGE application is installed and operational on the 1MAGE server. UNIX must also be installed on the archive server if one is used.

### **Overview**

 Complete the following steps to install the 1MAGE Server on a UNIX or Linux platform. To help guide you, an installation checklist is provided in "Appendix H: 1MAGE Installation Checklist" Platform specific instructions will be identified in each step, if required.

- An inverted triangle  $\mathcal{L}_{\nabla}$ ) is used in the 1MAGE installation procedures to indicate a space in the command syntax; for example,  $df_{\nabla}$ -k.

### Step 1. Define Partitions

Size of Partition: Identify a partition on your image server that will hold the 1MAGE software and indexes. 1MAGE base software requires approximately 80 MB of storage space, but as your system grows, you will need more.

For AIX and HP-UX: Even though you can expand the size of your partition in the future, creating a partition of 400-500 MB at installation is prudent.

For Linux: If you are creating a /1MAGE partition you may find that resizing is not easy. Create a partition now that is large enough to accommodate your future needs.

Work Areas: The /1MAGE directory will contain subdirectory work areas. Depending on your imaging solution, some, or all, of the following work areas may need to be on their own partition:

- o 1MAGE.RENDQ: Used by COLD capture and rendition printing; volume dictates storage requirements.
- $\circ$  unindexed: Acts as a repository for unindexed and/or faxedin images. The number of images retained in the queue impacts storage requirements.
- o 1MAGE.URL: Used as a temporary storage directory to store images requested by various inquiry processes. The number of images retained in this directory, and how often the directory is "groomed", impacts storage requirements.

Home Directory: Although you may name this partition anything you wish, we suggest that you locate it in /1MAGE. Please note:

- You may locate this partition in any subdirectory (for example: /home/1MAGE) if you do not want to put it in /1MAGE.
- To ensure a successful 1MAGE installation, be sure to use the complete pathname to 1MAGE (\$IMAGEHOME) whenever called for in the UNIX or PC environment. This pathname is set when the /etc/profile is modified. ("See Step 4: Edit /etc/profile", on page 5.)
- In order for the software to effectively track the size of the partition, and prevent image loss due to under-allocation of disk space, the /1MAGE partition should be created as a file system, which is visible to the UNIX  $df$  command.
- To check the partition's available disk space, type the UNIX command, df along with any platform specific arguments at the UNIX prompt. For example, on a Solaris server, type:  $df_{\nabla}$ -k

#### Step 2. Install UniVerse

Install the required release level of UniVerse on the 1MAGE server, using UniVerse provided documentation.

Note: Starting with UniVerse release UV 12.2.1 on AIX and Linux, the user 'uvdb' need to be created, and the packages of "'libnsl", 'ncurses-compat-libs' and "dnf install 'libxcrypt-compat'" need to be added before installing. (dnf install libxcrypt-compat)

Normal Installation on RHEL/Alma/Rocky Linux:

- 1. Unzip the UV zip package to a destination folder
- 2. CD to the destination folder
- 3. Run "cpio -ivcBdum uv.load < ./STARTUP"
- 4. Run "./uv.load"
- 5. Keep Defaults for all Prompts

The UV "SYSTEM\_BUFFER" setting will likely need to be set to the value of "0", and "uvregen" run.

### Step 3. Extract 1MAGE from Install Media

IMPORTANT: When installing 1MAGE to a partition, or to a mounted directory, verify that the permissions for the partition or the mounted directory allow proper access for all image users before loading the image software. Failure to set permissions correctly will prevent the image server from operating correctly.

1. Change directories to where you want to install 1MAGE. To load the software into /1MAGE, cd to "/" (root). To load the software into a partition on a subdirectory of root, such as /home, cd to /<name of partition>.

- 2. From the desired install location, enter the following platform specific command (<install-path> is the absolute path to the 1MAGE cpio):
	- **a.** On AIX:  $cpio<sub>v</sub>-icvBdum<sub>v</sub> $\leq$ /*<sup>2</sup>* (install-path $\geq$ /*<sup>2</sup>* (Server/1MAGE.CPIO$
	- **b.** All Others:  $cpio<sub>v</sub>-icv<sub>v</sub> < \sqrt{1/(1-1)^2}$   $cpath > \sqrt{1/(1-1)^2}$

#### Step 4. Edit /etc/profile (SKIP This Step on Linux)

Do the following for all operating systems except Linux. If installing 1MAGE on Linux refer to the instructions provided in Appendix A: Required Linux Items

- 1. Open a vi session to modify /etc/profile.
- 2. Add the following lines immediately before the final trap statement; remember to place back quotes around pwd:

```
if_{\nabla}[\nabla-f_{\nabla}/.uvhome_{\nabla}]\nabla;_{\nabla}then
      PATH="${PATH}: `cat<sub>v</sub>/.uvhome`/bin"
      export PATH 
fi 
INITPWD=`pwd` 
cd_{\nu}/\langle 1MAGE home directory>/bin
\cdot_{\nabla}./profile.1mage
cd_{\overline{v}}\{INITPWD}
```
3. Ensure the PATH variable in /etc/profile includes the paths to the following UNIX commands used by 1MAGE:

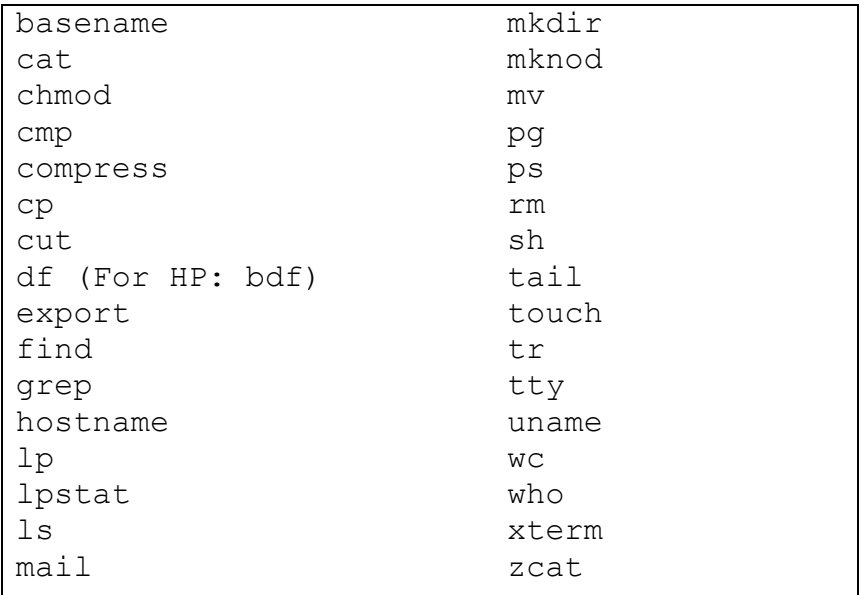

NOTE: To quickly determine if all commands are in the path, execute the check cmds script in \$IMAGEHOME/bin. This script will identify any of these commands that are not included in the PATH variable.

To manually check each command, and determine the path, enter type <UNIX command name> and press Enter. The complete path name displays on the next line. For example:

root: $~+~$  type<sub>v</sub>cat

cat is /usr/bin/cat

IMPORTANT: If you will be using BASH or CSH as your default shell, be sure that these UNIX commands are NOT aliased in such a way as to require user input. Requiring user input for commands such as "cp", "mv", or " $rm$ " will prevent the image server from operating correctly. On Linux, aliased commands can be quickly determined by reviewing the contents of /root/.bashrc and /root/.cshrc.

### Step 5. Create Links for 1MAGE to Start at Boot

WARNING: 1mage strongly cautions against modifying the UniVerse script when you insert these links.

The following table details the strategy that 1mage Software will use in determining pointer location. 1mage recognizes that your personal experience with a specific platform makes you its foremost authority.

Use the following platform specific tables, to determine the file location for your system.

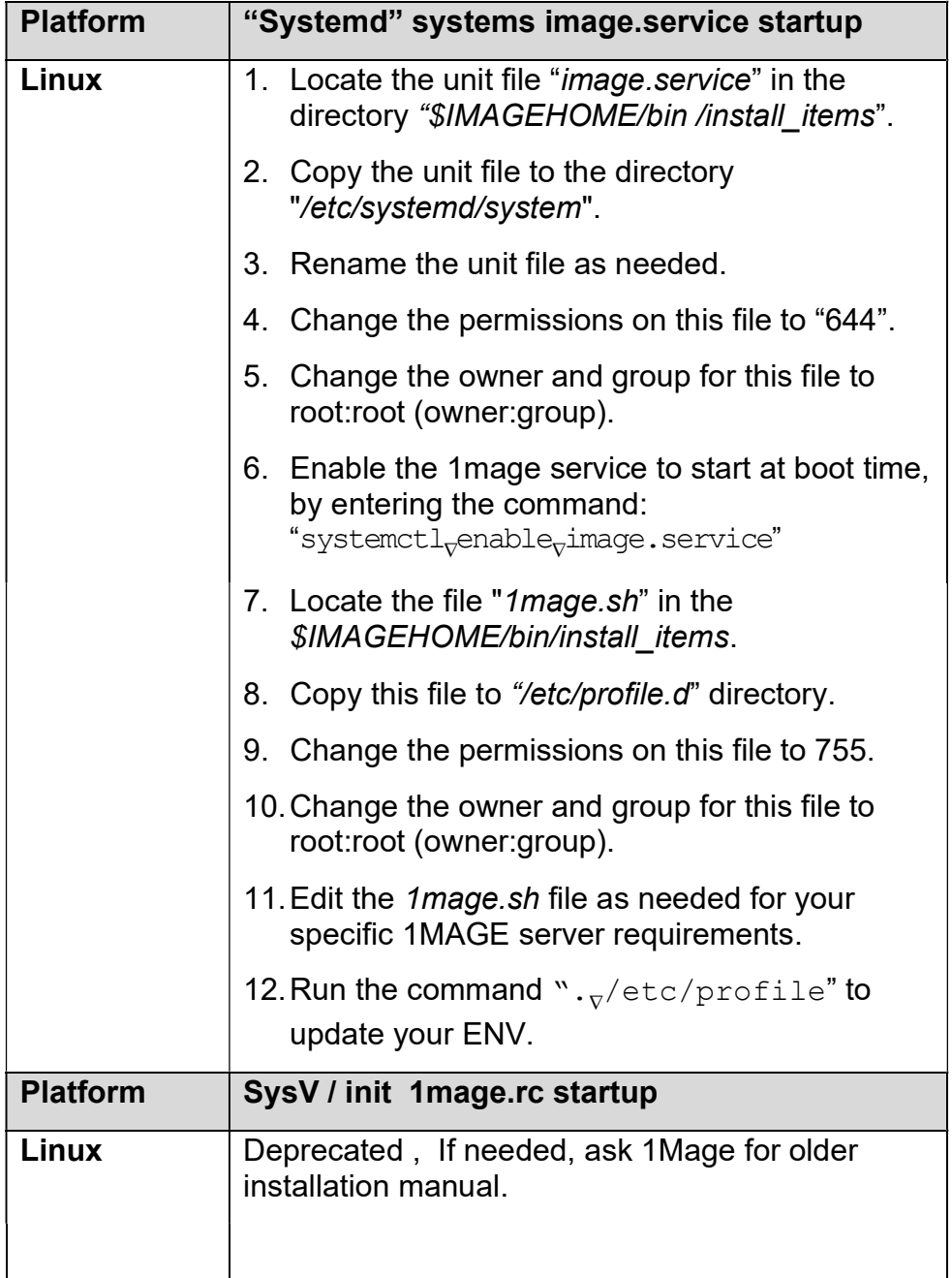

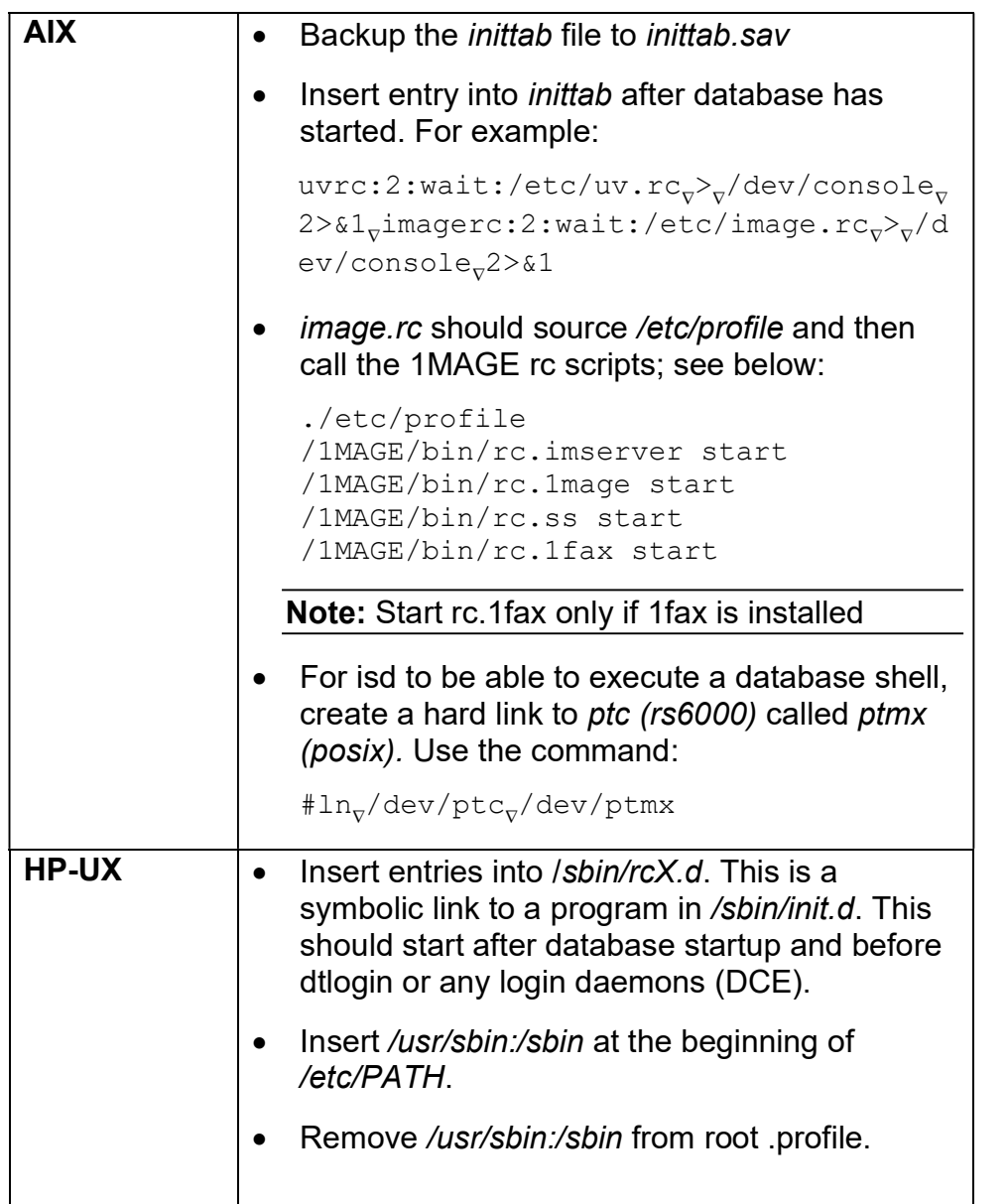

## Step 6. Create Storage Directories

Image storage directories are where 1MAGE will store the document image files. When 1MAGE is indexing an image, an image master record ID is assigned to that image. 1MAGE performs a calculation on the image master record ID based on your system settings and decides in what image storage directory it should store the document image file.

IMPORTANT: The decision of where to create the image storage directories is very important in planning for flexibility and growth of the imaging system. Locate the storage directories on a different partition than the /1MAGE directory.

Your platform configuration, projected daily image storage volume, and online storage requirements are important factors to consider when determining the number of storage directories to create. As a rule, dispersing images on a greater, rather than lesser, number of directories makes the image retrieval processes more efficient.

Plan to make an adequate number of storage directories, so that the maximum total number of files that could exist in a single directory does not exceed 20,000. The file system is more effective when the number of files, in each of its directories, does not exceed this amount.

1MAGE does not limit the number of directories that you may create. Our expectation is that you will create the number of directories that you need to maximize the efficiency of your image retrieval.

We highly recommend that the number of directories created be a prime number, as it works to ensure an even distribution of images. For example, if creating approximately 1000 directories, 997 would be a good choice for modulo since it is the closest prime number to 1000.

NOTE: There are two available methods for creating image storage directories: Automated (Line 2) or Manual (Line 3). The automated method is preferred, as it will update the necessary files.

If the \$IMAGEHOME environment variable has not yet been set, use the complete path to where 1MAGE has been installed, for example /1MAGE.

- 1. Create a directory or partition named "/i"
	- i. The actual image storage directories will be stored inside this partition.
	- ii. Ensure this directory or partition is not within the /1MAGE directory or partition.
- 2. Create the image storage directories (Automated)
	- i. Change directories to \$IMAGEHOME/bin
- ii. Enter create imagestore to run the automated script
- iii. When prompted, enter the directory or partition path (from line 1) where the image storage directories are to be created. For example, '/i' (without the quotations), and press Enter.
- iv. When prompted, enter the desired directory name prefix for your image storage directory names, and press Enter. This prefix will be pre-pended to each of the image storage directory names. For example, if 'i' (without the quotations) is used as the prefix, then the image storage directories will appears as follows: i01, i02, i03 …
- v. When prompted, enter the total number of image storage directories you wish to create, and press Enter.
- vi. A prompt displays requesting you to confirm the name and number of directories to be created. Press "y" to create the directories, or press "n" to abort the script.
- vii. Once the directories have been created you will be prompted to update 1MAGE.CTRL. Answer "y" to have 1MAGE.CTRL automatically configured to recognize the newly created image storage directories.

WARNING: Any existing values defining the image storage directories in 1MAGE.CTRL will be overwritten. Answer "y" to this prompt only if you plan immediate use of the newly created image storage directories.

- 3. Create the image storage directories (Manually) This step is unnecessary if the directories were created in the previous step.
	- 1. Create the previously determined number of storage directories, in partition /i.

NOTE: Name each storage directory using the convention ./i/innnn, where nnnn is 01 thru 09 (note the leading zero) and 10 thru 9999.

Although 1mage Software, Inc. suggests that the storage directories be named *lilinnn* (for example, /i/i01, /i/i02, etc.), you may name these directories anything you wish. Please make note of the naming convention used, as it is needed in future steps. For example, you may name a storage

directory /i01/STORE01, /i01/STORE02…, and record /i01/STORE for use step 6.

Alternatives to this directory-naming schema can be constructed (i.e. /2004Q1/i01, /2004Q1/i02…). Please contact 1mage Software, Inc, or your 1MAGE reseller for assistance with creating a schema, as additional steps are required.

The total number of image storage directories must be equal (or greater than) the modulo number defined in the 1MAGE/1MAGE.CTRL/MODULO file. Once you have determined the number of storage directories that will be used, record this number for use in Step 6.

2. Set file permissions for the image storage directories to be read-write.

NOTE: 1mage Software, Inc. recommends that you plan for a regular backup routine for your document image files. In addition to ensuring that all of your image files are safe, such procedures provide for limitless image storage capabilities.

For technical advice about planning and backing up your 1mage environment, contact 1mage Software, Inc. or your 1MAGE Reseller.

### Step 7. Edit Essential Text Files

The text files listed within this step require modification. You may use any text editor to edit these files. Open a command console and do the following:

1. Edit the file /etc/services

Warning: Place these entries in their appropriate numeric position in the services file. If you insert isd as the last line in the services file, getservbyname ( ) may fail in ic and isd

i. Add the following lines in their appropriate location.

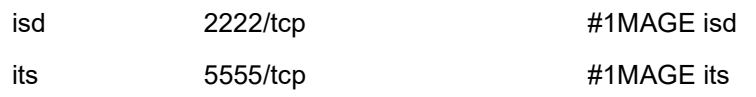

NOTE: The recommended port for the Image Transfer Service (its) is 5555, however, this value can be set to any available port on your server.

- 2. Edit the file /etc/hosts
	- i. Add the IP address and hostname of the Image Server. Also, as needed, add the IP address of any client workstations that will be connecting to the server.

Note: If the image server is required to connect back to any clients, Client IP addresses need to have proper "reverse zone lookup" or a line item in the "hosts" file. Either host name or IP address maybe used.

3. Edit the file 1MAGE.CTRL/ MODULO

Note: This file does not need to be edited if you used the create\_imagestore script to update 1MAGE.CTRL.

- i. At the command prompt, go to the directory \$IMAGEHOME/1MAGE.CTRL
- ii. Open the file MODULO, in a vi editor.
- iii. Ensure that the number which appears on line 1 is equal to the total number of previously created storage directories. Again, it is highly recommended that the number of storage directories be a prime number. This ensures the best possible image file distribution across the image storage directories.

## 1. Edit IMAGE.CTRL/IMAGE.ENV

**Note:** If you used the create imagestore script to create the storage directories, in Step 6, this step will have been accomplished already. Ensuring accuracy is still recommended.

- i. At the command prompt, go to directory \$IMAGEHOME/1MAGE.CTRL
- ii. Open the file IMAGE.ENV in a vi editor.
- iii. Ensure the path in the first line reflects the home directory of 1mage (\$IMAGEHOME). If installed at root, it should read:

/1MAGE

 $iv.$  Ensure the path in the second line reflects the path to the image storage directories and the prefix of the subdirectories. If created per the recommendations above (partition i; directory prefix i), it should read:  $/i/i$ 

### Step 8. Create "image" Group

Use a system administration utility or, the UNIX commands specific to your system, to add a UNIX group to the etc/group file. 1MAGE suggests that you name the group "image."

### Step 9. Add User(s)

At root, use a system administration utility, or the UNIX commands specific to your system, to create the following user login(s), with the following parameters:

- user login = "image, imageadm" (image is the default user, imageadm and root are default administrative users)
- group  $id = image$
- home directory path = <\$IMAGEHOME>/ (please note forward slash)
- $\bullet$  initial program = /bin/ksh
- If an additional administrative user is desired, repeat these instructions.

IMPORTANT: If you use Bash or Csh as your initial program, confirm that the file creation mask  $(umask) = 000(0)$ . This can be quickly determined by executing the umask command at the UNIX prompt. If *umask* is not =  $000(0)$  then locate the appropriate shell rc script such as *bashrc* or *cshrc* and edit this file accordingly. On Linux environments, these files are typically located in /etc.

WARNING: Some older versions of UNIX have useradd utilities that will delete the contents of a specified home directory if it already exists. Verify that the useradd utility will not delete the contents of the specified home directory.

### Step 10. Set Password(s)

At root, use a system administration utility, or the UNIX commands specific to your system, to set the **password** for each user that was created, using proper password security.

### Step 11. Update UniVerse Database File

1MAGE requires modifications to be made to the UniVerse database.

- For UV 11.3.x and Higher: A modified version of libu2gci.so dynamically linked library is delivered with each 1MAGE installation. This modified file needs to be copied into the ../uv/bin directory.
	- 1. Execute the following command to stop the database:  $uv_{\nabla}$ -admin<sub> $\nabla$ </sub>-stop
	- 2. Change directories to the bin directory inside the UniVerse directory. To find the UniVerse home directory, type the following command at the prompt:  $cat_{\nabla}/$ .uvhome
	- 3. Execute the following command to rename the existing libu2gci.so dynamically linked library (where YYMMDD is the current two digit Year, Month and Day):  $mv_{\mathbf{v}}$ libu2gci.so.YYMMDD
	- 4. Use the following commands to copy 1MAGE's version of the database shell to the current directory: cp/<\$IMAGEHOME>/bin/install\_items/ libu2gci.so 1MAGE.11.x.x.dll<sub>v</sub>libu2gci.so

NOTE: The name is changed to simply 'libu2gci.so'.

- 5. Check permissions:  $chmod_{\overline{v}}755_{\overline{v}}1$ ibu2qci.so
- 6. Use the command to re-start the database:  $uv_{\nabla}$ -admin<sub> $\nabla$ </sub>-start

### Step 12. Reboot

From root, type "who" to list any users currently logged on. Wait until all users are logged off, and reboot the server.

### Step 13. Test 1MAGE Installation

Perform the following test procedure to confirm that 1MAGE has been installed correctly:

Telnet into the 1mage server and log in as "image". If the 1MAGE interface displays, then 1MAGE has been installed correctly. If you receive an error similar to:

"314 Cannot find SERVER hostname in network database -- IN ISP"

Confirm that the lmage.clic file in \$IMAGEHOME/license is a current demo license. If you receive an error other than "314 Cannot find SERVER …", when attempting to log in, go back to "Step 7, Edit Essential Text Files", and confirm that the essential text files have been configured correctly.

If you have checked the essential test files and you continue to receive an error when attempting to log in, call 1mage Software Technical Support for assistance.

From the UV command prompt run the program "INITIAL.SETUP". This program will display for You and allow You to edit 1MAGE settings. Values that likely need to be set are "Server IP", "1MAGE.URL", and "1MAGE Admin login name/group".

#### Step 14. Configure Printers

See "Appendix D: Printing Procedures" for complete information on configuring printers for 1MAGE.

#### Step 15. Set the Disk Space Checking Threshold

Disk space checking is used to set the threshold percentage at which you want 1MAGE to display a warning and/or abort a process. See "Appendix E: Setting up Disk Space Checking" for configuring this feature.

#### Step 16. Licensing

1MAGE software is shipped with an encrypted temporary license, which allows for 500 images to be indexed and full access by all users, to the following features:

- Viewing
- Faxing
- Printing
- COLD (Computer Output to Laser Disk)
- Rendition Printing Management
- Web
- Workflow

After temporary licensing permissions expire, and permanent licensing is enabled, access is limited to the type, and number, of users, and features are limited to those that were purchased.

For more information regarding updating 1MAGE server permanent licenses, please see the Technical Bulletin "About Image Licensing," which can be found on the documentation CD delivered with your software. It provides the information that you will need when contacting 1MAGE technical support.

In addition to updating the required 1MAGE server licenses, SwiftServ licenses will also need to be updated. The SwiftServ licenses provided with your installation are temporary licenses, and need to be updated at the same time you update your 1MAGE license. See the Technical Bulletin "SwiftServ Installation and Licensing" for complete instructions on updating your SwiftServ license.

### Step 17. Custom Configuration

At this point, you should be able to log into the telnet interface to the image server. However, there are still tasks that must be completed in order to customize the image server to meet your business requirements. These remaining tasks are:

- Adding users
- Creating keys
- Creating types
- Creating categories
- Creating image queues
- Assigning scanning privileges to image queues
- Assigning indexing privileges to image queues

Before completing these tasks you should have a plan in place in how these imaging components will be organized in your business environment. Consult your document imaging plan for specific details on how to configure these components. If you do not have a document imaging plan, and would like to have one, please call 1mage Client Services at 1-800-844-1648. For specific instructions on how to complete these custom configuration tasks please refer to the system administration manual.

## Appendix A: Required Linux Items

Note: Starting with UniVerse release UV 12.2.x on AIX and Linux:

The user 'uvdb' need to be created, and the packages of "'libnsl" and 'ncurses-compat-libs'" need to be added before installing.

The UV "SYSTEM\_BUFFER" setting will likely need to be set to the value of "0", and "uvregen" run.

1MAGE suggests creating the following links for UNIX commands:

- ln -s /usr/bin/tee /bin/tee
- ln -s /bin/more /bin/pg

1MAGE suggests the following packages be installed, for 1MAGE Servers that will be running on a Linux operating system.

- General Packages
	- a. Printer Support
	- b. NFS Server (if needed for other Unix servers or stations)
	- c. SMB Server
	- d. VSFTP Server (if 1Scan transfer method is FTP)
	- e. Man Pages
	- f. Utilities
- System Environment/Shells
	- o KORN
- i686 RPM packages when using 64bit O/S required for Swiftserv)
	- $\circ$  glibc-2\*i686.rpm
	- o nss-softokn-freebl\*i686.rpm
	- $\circ$  libxcrypt-4.1.1-6\*.i686.rpm
	- o libstdc++.i686

IMPORTANT: For the Lunux, use 'dnf / yum' package manger

dnf install glibc-2\*i686

dnf install nss-softokn-freebl\*i686

dnf install libcrypt.so.1

dnf install libxcrypt\*.i686

or ' $rpm -iv$  to specify packages in a single command:

'rpm<sub>v</sub>-iv<sub>v</sub>glibc-2\*i686.rpm<sub>v</sub>nss-softokn-freebl\*i686.rpm 'libxcrypt-4.1.1-6\*.i686'

For other Linux versions, use the applicable package manager.

- i686 RPM packages for 32bit services (isd, its, 32bit UV)
	- o pam-1\*i686.rpm
	- $\circ$  libstdc++-4\*i686.rpm' (needed by pam)
	- $\circ$  audit-libs-2.2-2.el6.i686 (needed by pam)
	- $\circ$  glibc-2\*i686.rpm (needed by pam)
	- o nss-softokn-freebl\*i686.rpm' (needed by glibc)

NOTE: Both packages need to be specified:

'rpm<sub>v</sub>-iv<sub>v</sub>glibc-2\*i686.rpm<sub>v</sub>nss-softokn-freebl\*i686.rpm'

- $\circ$  libselinux-2\*i686.rpm (Needed by pam)
- $\circ$  libgcc\*i686.rpm (Needed by compat-libstdc++)
- o cracklib\*i686.rpm (Needed by pam )

NOTE: Other packages may be added as desired. The end-use of the machine will determine which packages to install. Customer machines may also require ftp or other connectivity packages. All machines should have printer and networking packages installed.

## Appendix B: Sample 1mage.sh for Linux

For Linux Installations Only: Do not change /etc/profile; instead, create a new script in the /etc/profile.d directory. Script names that end in ".sh" are automatically sourced within /etc/profile. A sample file is shown below: (This file is normally provided with the other install items.)

A copy of this file may be found in your \$IMAGEHOME/bin/install\_item s directory. To use this file, move it to the /etc/profile.d directory, rename this file, and edit it as needed.

```
#!/bin/ksh 
###### 
# 1MAGE System 
# 1mage.sh 
# Sets up environment for 1MAGE on RH Linux. Place 
in /etc/profile.d. 
# 1MAGE REL 8.3.1k REV 010630 
# Copyright 2001 by 1MAGE Software, Inc. 
# All rights reserved. 
###### 
# additional variables for 1MAGE/Linux 
compatibility. 
LIBPATH=/usr/lib ; export LIBPATH 
# For stdin/stdout filters in shell scripts 
COLUMNS=1024 ; export COLUMNS 
# UNIVERSE 
UVHOME=`cat /.uvhome`/bin 
if [ -d "$UVHOME" ] ; then 
    PATH=$PATH:$UVHOME ; export PATH 
fi 
unset UVHOME 
# set the 1MAGE environment 
imagehome="/1MAGE" 
if [ -f ${imagehome}/bin/profile.1mage ] ; then 
    initpwd=`pwd` 
    cd ${imagehome}/bin 
    . ./profile.1mage 
    cd ${initpwd} 
    unset initpwd 
    # custom code for WIN32 logins 
    # look for "pc" in the tty's hostname 
   IPNAME=`who am i --lookup | cut -d\( -f2 |cut -
d\langle) -f1\rangle TEST=`echo ${IPNAME} | grep pc` 
   if \lceil "\sqrt{2} {TEST}" != "" ] ; then
       SERVER_ID=$IPNAME~WIN32~$IMAGEHOST 
       export SERVER_ID 
    fi 
fi 
unset imagehome 
set -o vi 
# set the umask so 1MAGE.TRLOG files can be removed 
properly 
umask 000
```
## Appendix C: 1MAGE Initialization for UNIX (Other than Linux)

Currently the 1MAGE installation documentation requires /etc/profile to contain the following entry:

```
INITPWD=`pwd` 
 cd /<1MAGE home directory>/bin 
 . ./profile.1mage 
 cd ${INITPWD}
```
This ensures that image users are given the proper environment to use 1MAGE when they log in. It also ensures that *isd* (image server daemon) is started with the proper environment, when the system is started. Failure to run isd in the proper environment will cause unpredictable results when using the 1MAGE API's.

If administrators do not want to change /etc/profile, they must emulate two important things:

- 1. Setting an image user's environment at logon.
- 2. Setting *isd*'s environment when the system is booted.

The first item is fairly simple and can be implemented by modifying the .profile file in a user's home directory. Care should be taken when modifying the *profile* file provided in the /1MAGE directory, because it is built to service remote ASCII users. The preferred method of modifying the behavior of the *profile*, provided by 1MAGE, is to insert a call to a user written shell script, at the beginning of the code. Remember that any modifications to 1MAGE could possibly overwrite the *profile* file, in the /1MAGE directory.

The second item is platform (and sometimes version) dependent. The easiest way to test that *isd* has the proper environment is to look at \$IMAGEHOME/log/isd 2222.log. The first few lines of this file reflect the environment isd is using. It is recommended that administrators modify /etc/profile as 1MAGE suggests, reboot the system, and save the *isd* 2222.log (for future reference), before trying other profile configurations.

Currently, isd is started in the rc.1mage shell script provided by 1MAGE. It is imperative that rc.1mage is started after Universe. If isd is started from some other location, it should still follow this general sequence of events.

# Appendix D: Printing Procedures

Printing capabilities for the 1MAGE system are only functional if a relationship has been configured between UNIX and 1MAGE.This operational configuration is achievable when you:

- 1. Ensure that networked attached printers that support Laser, PCL, PS, and PSII printing are operational.
- 2. Setup a UNIX print queue for each imaging printer. (See "Setup UNIX Print Queues")
- 3. Define a svstart.ics file in the 1VIEW directory that includes a printer ID number for each imaging printer. (See "Define a svstart.ics File")
- 4. Associate the UNIX print queue you setup in Step 2 with the printer ID number you defined in Step 3. (See "Define a Network Printer"
- 5. Confirm or modify the default printer value for your default id login. (See "Modify Default Printer for "1MAGE Default User" (default id)")
- 6. (optional) Associate other printer values with user logins or client hostnames. (See "Associate Printers With User Logins or Client Hostnames")

## Setup UNIX Print Queues

Use your system administration utility to create UNIX print queues of seven or fewer characters.

When you select the name of an installed printer from the list supplied by your system administration utility, and supply its IP address, the utility automatically creates a printer queue or queues that point to the networked printer. These are either PCL (Printer Command Language) and/or PS (PostScript).

UNIX printer queue names should be no more than seven characters in length, because the UNIX utility for printing only recognizes the first seven characters as significant. When naming a queue, remember that more printers may need to be added at a later date. Use a naming convention that incorporates a numeral even if only one imaging printer is operational. For example, use "li1 pcl", so that "li2 pcl" may easily be added later.

### $\triangleright$  Define a svstart.ics File

The file /1MAGE/1VIEW/svstart.ics.sample is a sample startup ics (image command set) file, which lists examples of all supported

printer definitions. Because each svstart.ics file is configured to reflect a site's unique hardware and naming conventions, 1MAGE can only provide general guidelines for defining the svstart.ics file.

Use a text editor to create a new ics text file, using /svstart.ics.sample as an example. You may also copy /svstart.ics.sample to /svstart.ics, and modify to your site's specifications.

Include at least *four* command lines in your systart.ics file:

Line 1: ICS

Line 2: printer default 0.

Line 3: set filename svsave

Line 4: printer number 0 type < > command "< >" alias < >

Notice that Line 4 defines printer number 0, which is the default printer. Use subsequent lines to define printer numbers for other imaging printers for which UNIX print queues have been created.

Use the printer number definition command syntax format:

printer<sub>v</sub>number<sub>v</sub>< ><sub>v</sub>type<sub>v</sub>< ><sub>v</sub>command<sub>v</sub>"< >"<sub>v</sub>alias<sub>v</sub>"< >" Each element in the command syntax is explained below:

printer number (printer ID): Printer numbers range from 0 to 99 and are used exclusively by 1VIEW and 1MAGE. The printer ID "0" is always the default printer; this printer must be defined in line 4 of the svstart.ics file.

Every UNIX print queue created should be assigned a printer ID number. Specifically, this means that when UNIX creates both PCL and PS queues for a printer, printer numbers should be defined for each queue even if you do not anticipate printing to one of them.

type: The type is either an output type file or a filter. Some filters use sview command syntax and others print to default files identified by their absolute file name. The most common output file types are HPLJ3 (HP LaserJet 3/4-300dpi-PCL5 compressed images letter size) and P2\_300 (PostScript Level 2 at 300 dpi using Group 4 PostScript filter). These are in bold font below:

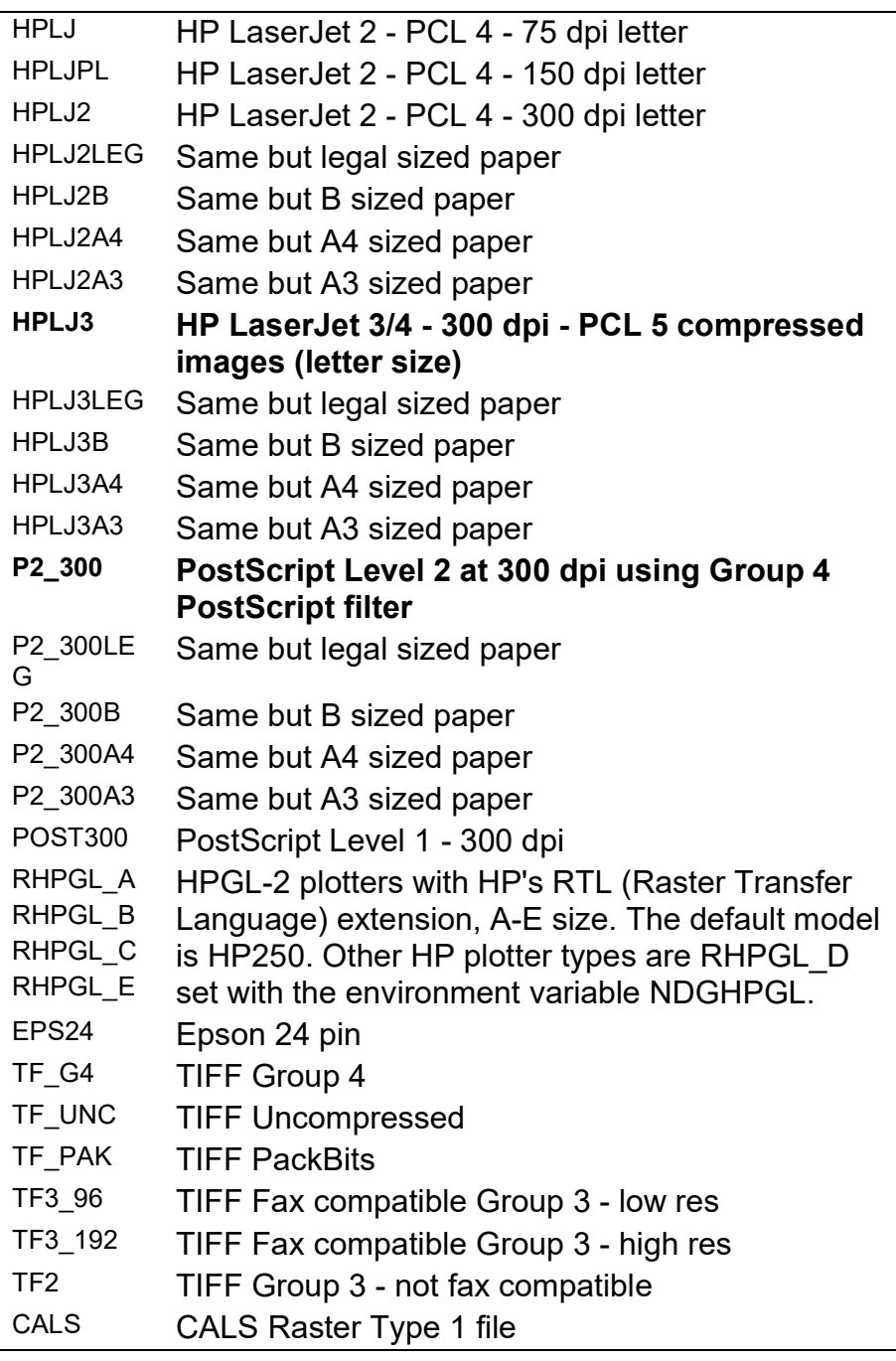

command: The UNIX command string writes each page to a tmp file, by executing a system print command script, which is found in the NDG-supplied script file "svprint". The script also removes the *tmp* file after it prints the image.

The command string is:

"NDGUTIL/svprint <UNIX print queue name>"

NOTE: The UNIX print queue name matches the UNIX print queue name created in Step one.

**IMPORTANT:** The script distributed in *svprint* is for **System** V UNIX users, which looks like: lp -c -d \$1 \$2 rm \$2 • \$1 is the printer queue name  $\bullet$  \$2 is the temp print file name.  $\bullet$  The –c flag removes the *tmp* file after an image is printed • The –d flag sends the printout to the printer where \$1 is the printer queue name. If you are using BSD UNIX, change the script to read: lpr –P \$1 –r –h If you are using Linux, change the script to read: lpr –P \$1 –r –h \$2 rm \$2 • The –P flag forces output to a specific Printer, which is usually the default printer  $\bullet$  The –r flag removes the *tmp* file after an image is printed • The –h flag prints each page separately and removes the header that would otherwise appear on each page and the flag.

alias: The alias helps a user quickly identify the type and location of a printer. For example, using a term like "accounting" in conjunction with a description like "HPLJ3 Letter", for a site that has multiple HP LaserJet printers, means that the printer in the Accounting department is unambiguously identified.

The alias displays on the 1VIEW Output screen during image inquiry.

**Example of a systart.ics:** The following is an example of a svstart.ics file, for a site that is printing images on an HP LaserJet3 printer and on a Talaris printer. The symbol '%' identifies a comment line associated with a subsequent command line.

#### ICS

% This sets the default printer on the users "Output" menu and the % "plot" ICS command to printer number 0

printer default 0

%This sets the default "save" file name on the users "Output" menu %and the "plot" and "save" ICS commands to svsave.001,…

set filename svsave

%Each printer and its associated system command is defined here.

printer number 0 type HPLJ3 command "\$NDGUTIL/svprint talaris" alias "Letter PCL5 accounting"

printer number 1 type HPLJ3 command "\$NDGUTIL/svprint lx1\_pcl" alias "Letter PS accounting"

#### Define a Network Printer

This procedure associates a UNIX print queue with the printer ID number and designates the nature of the image classes accepted by the print queue. This data is stored in the file 1MAGE.NETPRT.

- 1. Log into the 1MAGE serve through command line as image
- 2. Select F. 'define network printers' from the maintenance menu options.

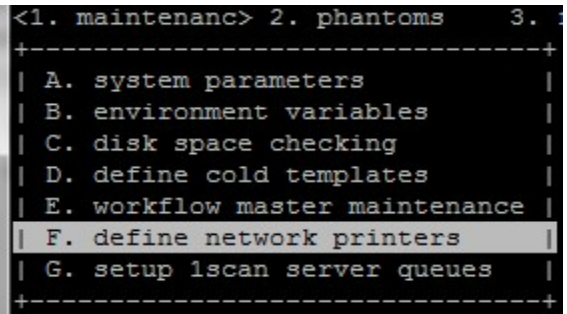

\*The Define Network Printers screen displays.\*

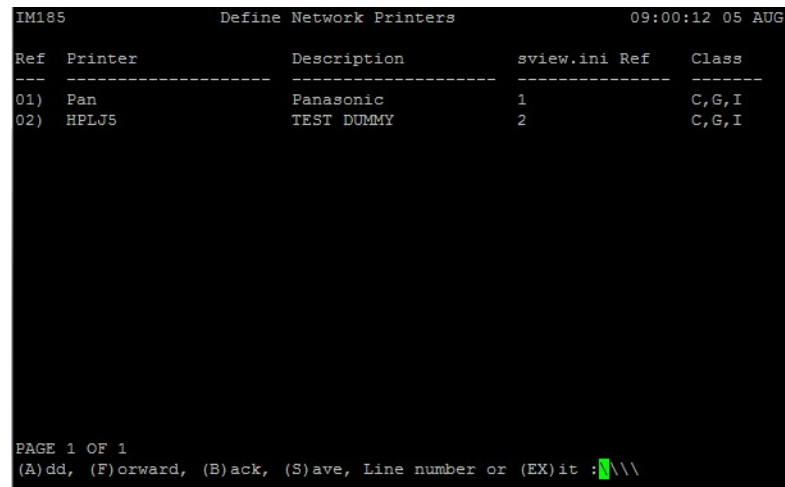

- 3. Type A and press Enter. The cursor displays in the Printer field. Type a previously defined UNIX Queue name, and press Enter. The system validates the UNIX Queue name and the cursor displays in the Description field.
- 4. At Description, type a descriptive name for the printer and press Enter. The cursor displays in the 1VIEW Ref field.
- A code description may include any combination of 20 alphanumeric characters and spaces.
- 5. At svstart.ics Ref, type the printer ID number that defines the printer in the svstart.ics file and press Enter.

6. At Image classes, type one or more of the following C (for COLD), G (for GHOSTED), I (for IMAGE), L (for LINE PRINTER) and press Enter. The cursor displays at the prompt.

NOTE: You may enter combinations separated by commas; for example, C,G,I.

7. Type S and press Enter to save, then type EX and press Enter to exit. If you have not saved changes, the message SAVE CHANGES (Y/N)? displays.

### Modify Default Printer for "1MAGE Default User" (default\_id)

NOTE: This task has been moved to1mageadmin. We recommend using 1mageadmin.

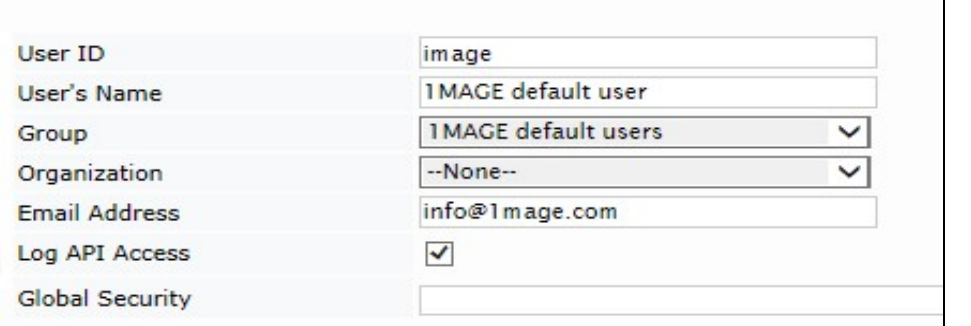

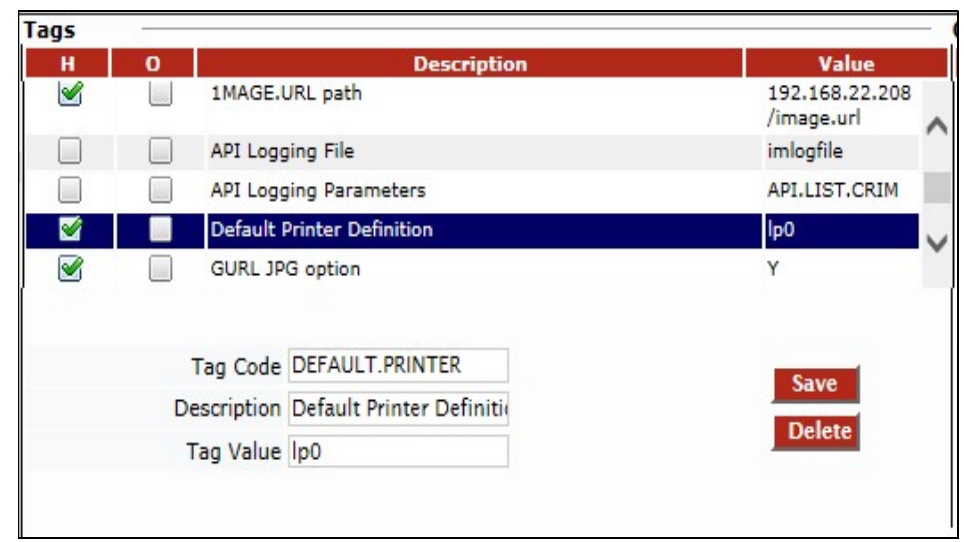

### Associate Printers With User Logins or Client Hostnames

NOTE: This task has been moved to1mageadmin. We recommend using 1mageadmin.

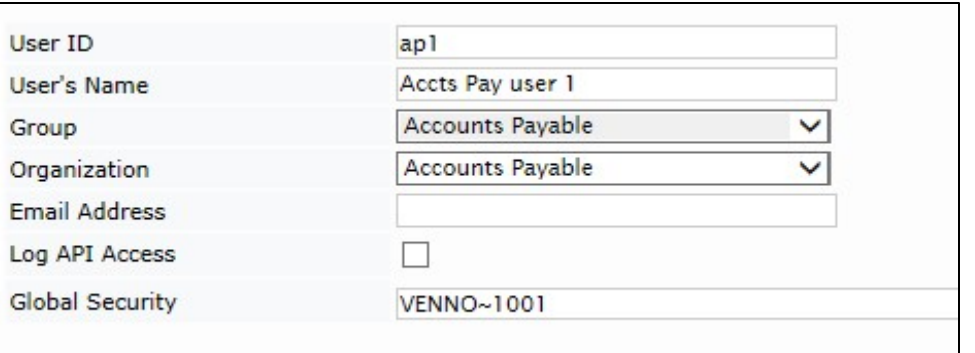

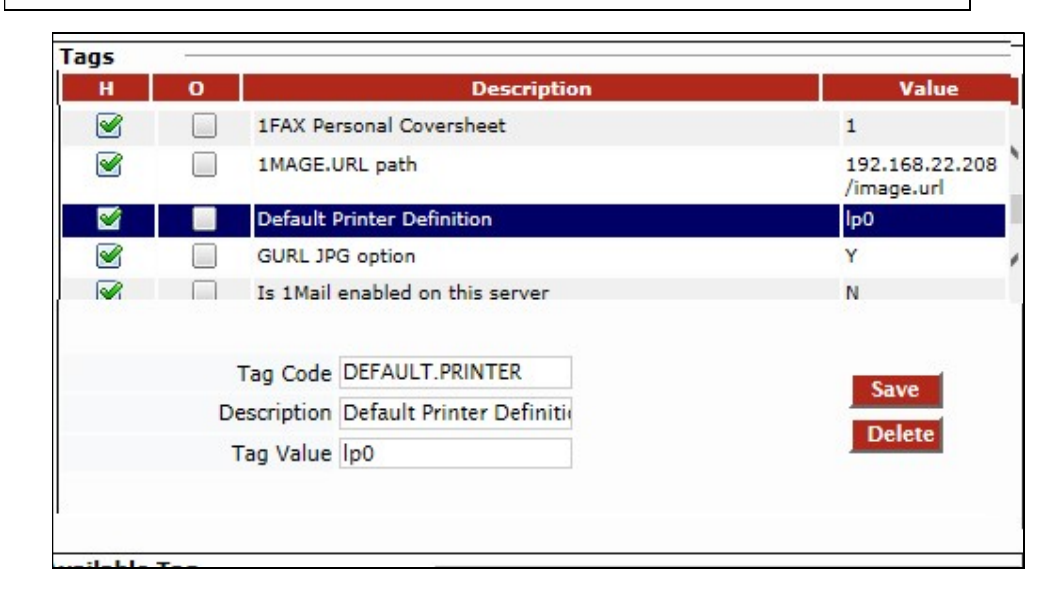

### Delete a Printer

- 1. Log into the 1MAGE serve through command line as image
- 2. Select F 'define network printers' from the maintenance menu options.
- 3. Type the line number of the printer you want to delete, and press Enter. The cursor then displays at the line.
- 4. Press the spacebar one time and press Enter again. The printer is deleted and the list is refreshed

## Appendix E: Setting up Disk Space Checking

Note: This task is available using 1mageadmin. We recommend using 1mageadmin.

Use this maintenance screen to:

- $\triangleright$  Check a directory's available disk space
- $\triangleright$  Set the "high water mark" of threshold for valid image storage partitions. (1MAGE displays a warning and/or aborts a process when this threshold is reached.)

Use the following steps to configure disk space checking.

Step 1. Select L. disk space checking from the maintenance menu options.

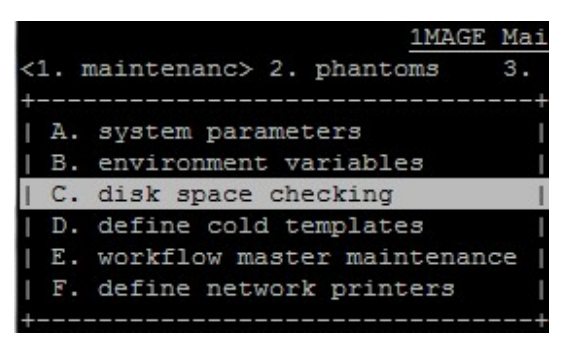

The Disk Space Checking Parameters screen displays.

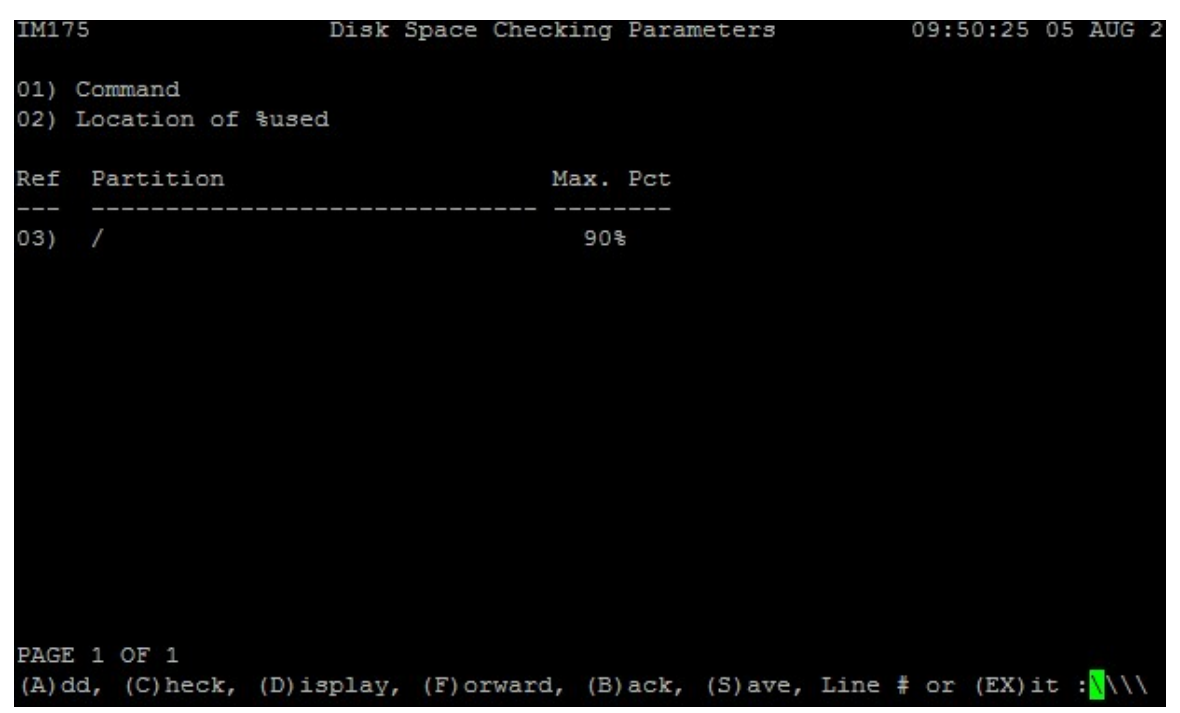

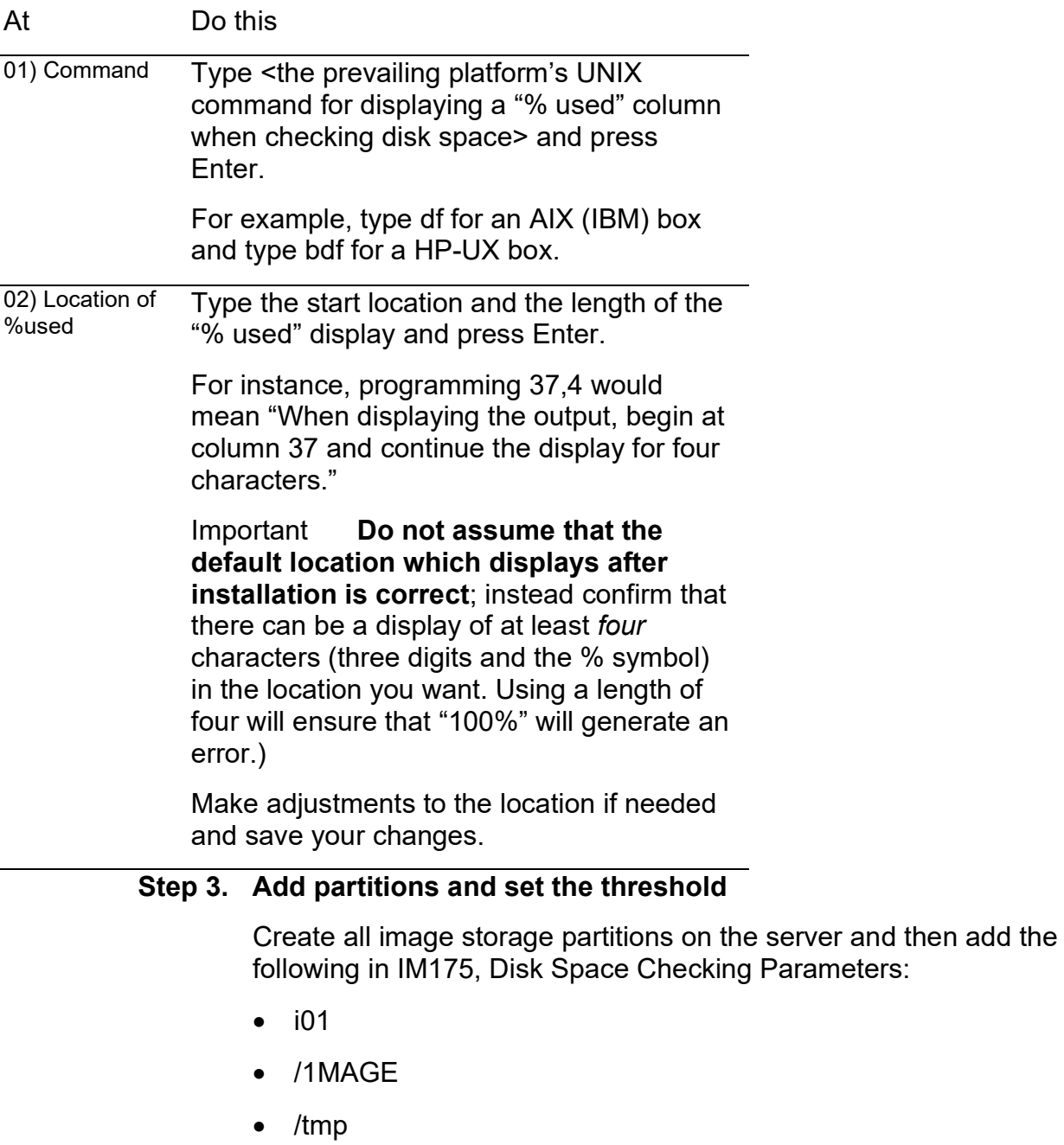

 $\overline{a}$ 

## Step 2. Re-define fields 01 and 02 (if necessary)

Type A and press Enter. The cursor displays at a new line in the Partition column. Enter a partition name and a maximum percentage (we recommend 90%) and press Enter. If the partition name is valid, the system accepts your entry.

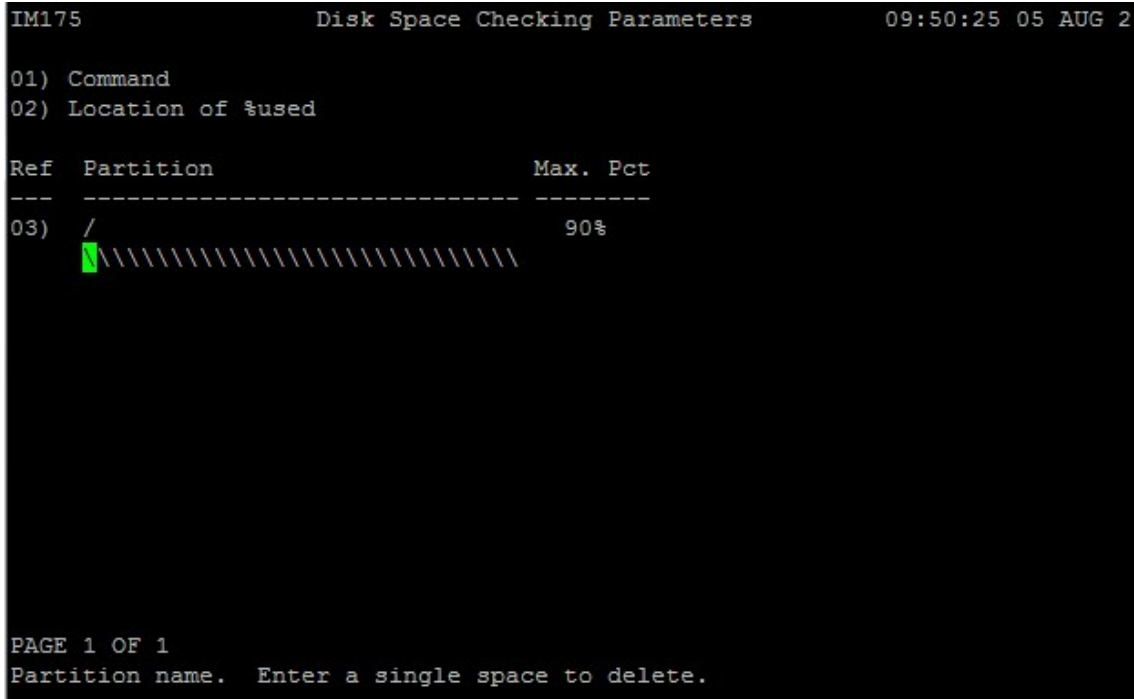

Step 4. Do one of the following:

 $\triangleright$  To display disk space used parameters for all directories

Type D(isplay) and press Enter to display the File System screen.

The table that displays is dependent on the operating system in use (e.g. AIX, HPUX), therefore its display is not standardized.

In the example below, which was captured on a Linux box, column headings display the File system, 1K-blocks, Used, Available, Use%, and where the file is mounted.

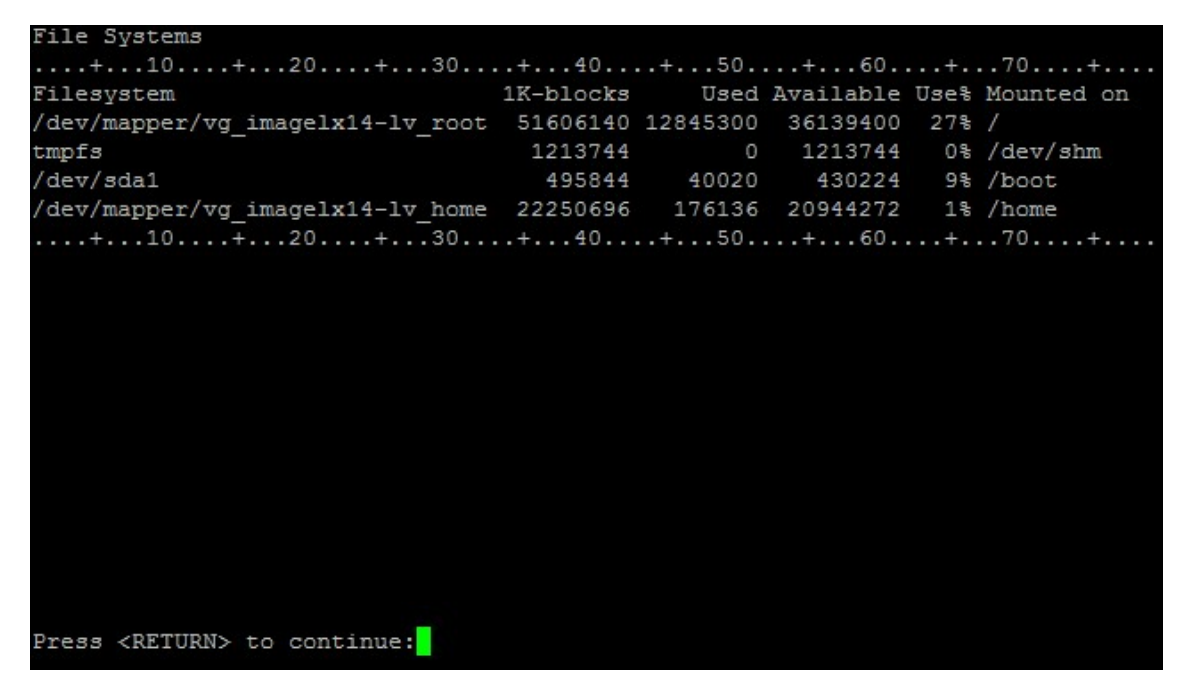

 $\triangleright$  To check disk space

Type C(heck) and press Enter to display the Checking Disk Space screen.

1MAGE checks the file system disk space and reports any file systems that exceed their threshold.

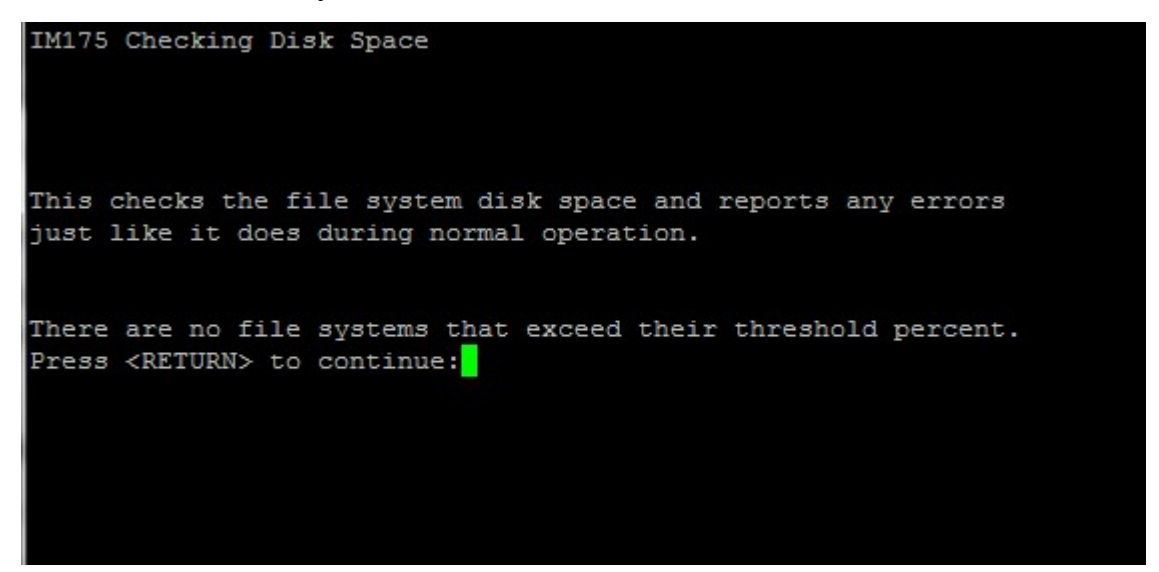

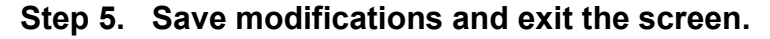

Do one of the following:

 $\triangleright$  Type S and press Enter.

Type EX and press Enter. If you have not saved changes, the message SAVE CHANGES (Y/N)? displays.

# Appendix F: Configuring image.cleanup.util.sh

Edit the crontab that will initiate the shell script image.cleanup.util.sh. This script cleans up temp files and logs c cached by 1MAGE and Jakarta..

- 1) Login as root.
- 2) At the command line, type

 $crontab_{\nabla}$ -e

- 3) Press Enter to display your default system editor (either vi or ed).
- 4) Add a line at the bottom of the file that states the time that you want image.cleanup.util.sh to run.
	- a. Use the syntax <minute> $_{\nabla}$ <hour> $_{\nabla}$ <day of month> $_{\nabla}$ <month of the year  $\geq_{\nabla}$  < day/s of the week $\geq_{\nabla}$  < pathname to 1MAGEHOME>/bin/ image.cleanup.util.sh
	- b. Use "\*" for a wild card.
	- c. For example:

 $0_v3_v*_{v*_v*}1$ MAGE/bin/ image.cleanup.util.sh

This entry tells cron to initiate image.cleanup.util.sh at 3:00 a.m. every day of each year.

## Appendix G: Setup 1mageadmin, v1a, 1Access in Apache-Tomcat (Jakarta)

Software needed: Apache-Tomcat , Java, 1mageadmin.war v1a.war file.

Load Java JRE: Java is platform specific, Linux, and Windows versions are available from the internet. Other UNIX platforms may need to be downloaded and installed from the vendor's website or system install media. Once Java is loaded on the system, set and export the JAVA HOME environment variable in /etc/profile. Also, edit the PATH environment variable to include Java.

Load Apache-Tomcat: Download Apache-Tomcat from "http://tomcat.apache.org/". Download the binary version. Since Apache-Tomcat is written in Java, the binary version is compatible across all platforms. Load the release in a partition with at least 50 megabytes of unused space (e.g. "/opt", or /usr/local).

### Load 1mageadmin or v1a:

- 1. Copy the file(s)1mageadmin.war, and/or v1a.war into the "webapps" directory. (e.g. "/opt/jakarta/webapps")
- 2. Apache-Tomcat will extract the war files to directory(ies) named 1mageadmin, and v1a.
- 3. In the new directory(ies) of "\opt\jakarta\webapps\1mageadmin\WEB-INF\classes" and/or "\opt\jakarta\webapps\v1a\WEB-INF\classes", edit the file application.properties with your site info.

```
#Server setting parameters 
imageHost=imageserver 
isdPort=2222 
ispPor=0 
traceFlag=true 
connectTimeout=60 
PasswordRequiredFlag=true
```
### Start up of Apache-Tomcat at boot time.

When configuring the startup scripts for boot time. The command to start Tomcat is:

\$ cd /opt/Jakarta/bin

\$ ./startup.sh

and the command to stop it is:

\$ cd /opt/jakarta/bin

\$ ./shutdown.sh

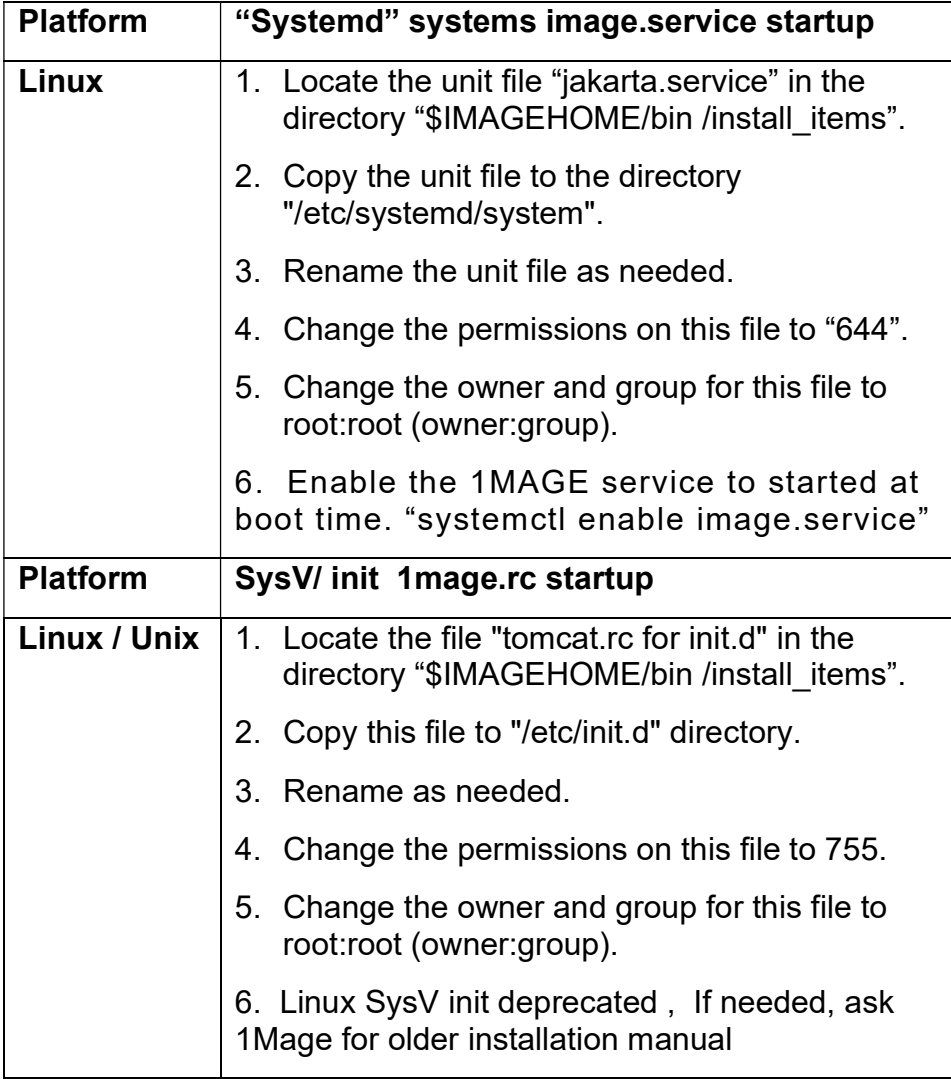

## Define the 1mage.url virtual directory.

Under the directory \opt\jakarta\conf\" save off "server.xml". Edit the working copy of "server.xml" with the following text just above the final  $\sqrt{x}$  Host>"

OPTION 1: (Use this context when the imageserver is the V1A server)

```
<Context path="/image.url" docBase="/1MAGE/1MAGE.URL" 
debug="0">
```
</Context>

OPTION 2: (Use this context if the imageserver is not the V1A server, and 1mage.url is a Windows/SAMBA type share from the imageserver)

```
<Context path="/image.url" 
docBase="\\imageserver_hostname\1mage.url" debug="0">
```
</Context>

You will need to edit the "docBase" path to match your install location of 1MAGE.URL

NOTE 1: Both v1a and 1ACCESS use the virtual directory to receive images.

NOTE 2: User Permissions and Domain Users Permissions may need to be set for proper access.

NOTE 3: The virtual directory name needs to match up with the value set in the 1MAGE CLIENT.URL tag, this value is used by 1ACCESS, and v1a and needs to be setup under "default id". The tag maybe reset / changed for Groups or Users as needed.

NOTE 4: You may reset the port that Jakarta listens on by editing the file "\opt\jakarta\conf\server.xml", changing the following line:

```
<Connector port="8080" protocol="HTTP/1.1"
```
NOTE 5: You may choose to setup v1a as the default website under the directory "/opt/jakarta/webapps" Stop Jakarta before making changes. If not previously done, under the directory /opt/jakarta/conf, save a copy of the "server.xml" file. Then edit the original "server.xml" file, by adding the following context statement just above the final  $\sqrt{x}$  Host>"

<Context path="/" docBase="/opt/jakarta/webapps/v1a" reloadable="true"> </Context> ("docBase=" Path/appname may need to be changed)

# Appendix H: 1MAGE Installation Checklist

This checklist is provided for your convenience. We suggest that you print this checklist before installing 1MAGE, and check off items as they are completed.

- $\Box$ Step 1: Define Partitions
- Step 2: Install UniVerse  $\Box$
- Step 3: Extract 1MAGE from Install Media  $\Box$
- Step 4: Edit /etc/profile  $\Box$
- $\Box$ Step 5: Create Links for 1MAGE to Start at Boot
- Step 6: Create Storage Directories  $\Box$
- $\Box$ Step 7: Edit Essential Text Files
- Step 7a: Edit /etc/services  $\Box$
- Step 7b: Edit /etc/hosts  $\Box$
- Step 7c: Edit /1MAGE/1MAGE.CTRL/MODULO (as needed)  $\Box$
- Step 8: Create "image" Group  $\Box$
- Step 9: Add User(s)  $\Box$
- Step 10: Set Password(s)  $\Box$
- Step 11: Update UniVerse Database File  $\Box$
- $\Box$ Step 12: Reboot
- Step 13: Test 1MAGE Installation  $\Box$
- $\Box$ Step 14: Configure Printers
- Step 15: Set the Disk Space Checking Threshold  $\Box$
- Step 16: Licensing  $\Box$
- $\Box$ Step 17: Custom Configuration

# Appendix I: Image Content Management

The 1mage Software Document Management System now includes a new module called "Image Content Management" (ICM). This module consists of the "Auto-Indexing" and "OCR Data Mining" components:

Auto-Indexing processes AZURE supported file types, (pdf, tif, tiff, jpg, jpeg, png, gif), returning all OCR read information on the image(s).1MAGE then indexes the image(s) by the OCR read information automatically.

Data Mining provides a way to search for specific information (data mine) indexed documents for any information that is contained on those documents using search criteria to specify what kind of data being searched for or to simply mine all the data on an image.

#### Auto-Indexing Component

This is a process to make the task of indexing and archiving images into the 1MAGE.MASTER image archive simple and easy. The program PROCESS.OCRINDEX will process all AZURE supported file types placed into the 1MAGE.OCRQ queue, sending them to Azure, receiving the OCR information back, and then indexing the files using the OCR data. The process creates a 1MAGE document and makes it accessible thru the SEARCH ALL feature of 1ACCESS, V1A, or through custom coding using 1MAGE APIs for integration with proprietary software.

#### Data Mining Component

This is a process used by companies to turn raw data into useful information. By using software to look for patterns in large batches of data, businesses can learn more about their customers to develop more effective marketing strategies, increase sales, decrease costs, and identify sensitive data for both internal and external security reasons.

By combining the capabilities of Microsoft Azure and Image Content Management, it is now possible to search for OCR text information from any document stored in your 1mage system and either output that information in the form of a report, or in the form of UniVerse data file, or in the form of a custom developed user program or in the form of an Excel compatible delimited file that can be analyzed by your own custom processes.

ICM Data Mining can be performed from the "Data Mine" tab in V1A, using PROCESS.OCRINDEX to mine in the background, or through the new MOCR API that will mine in "real-time" mode.

## Image Content Management Diagram

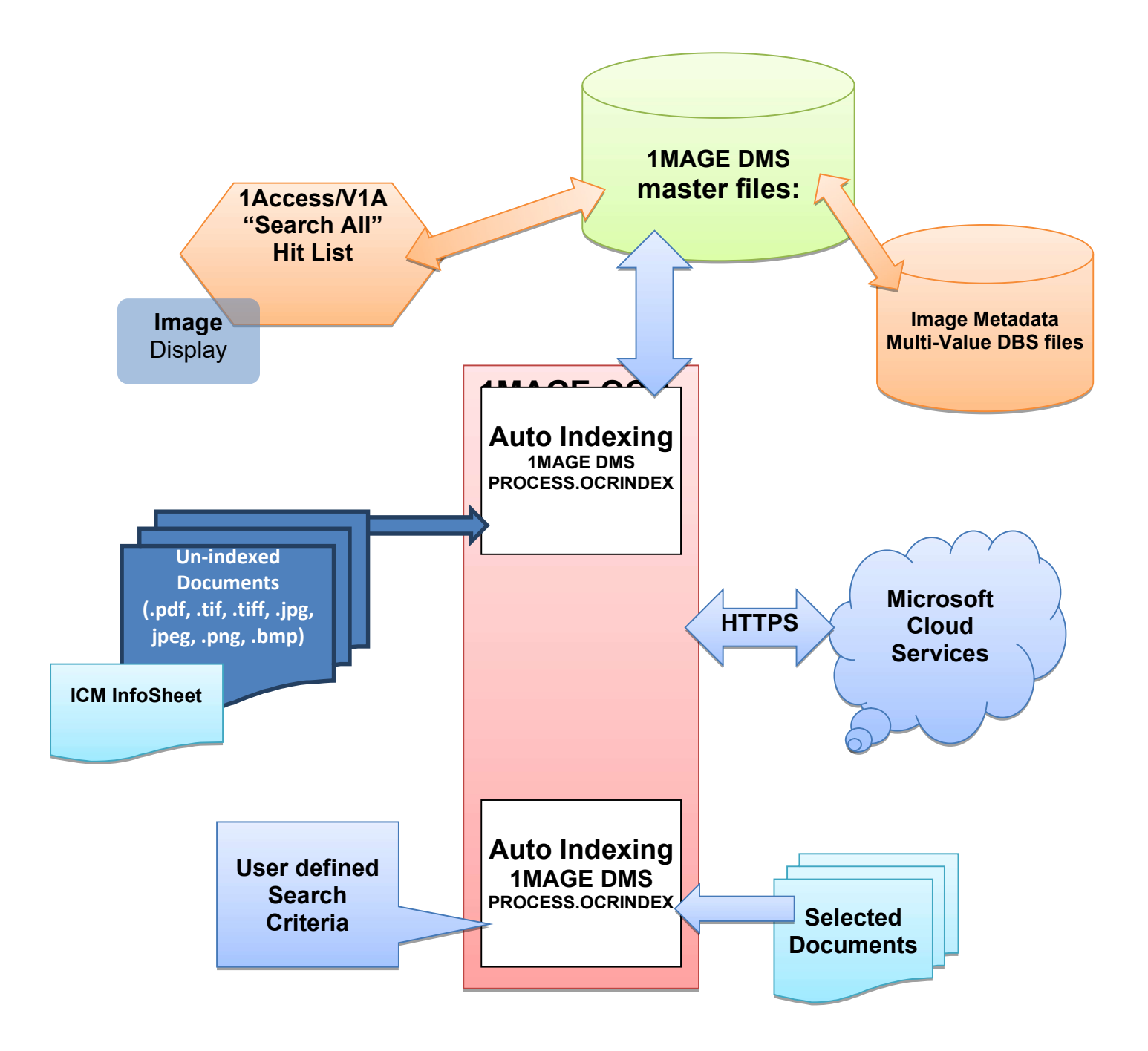

## Python Installation

For ICM to successfully communicate with Azure, the image server will need to have Python installed. We recommend installing Python version 3.6 or higher.

Windows Installation

- 1. Open a web browser to https://www.python.org/downloads/
- 2. Download Python v3.6+
- 3. Run the executable file on the image server.
- 4. During installation, check the box that installs for all users. (see below)
- 5. Additionally, check the box that adds Python to PATH. (see below)

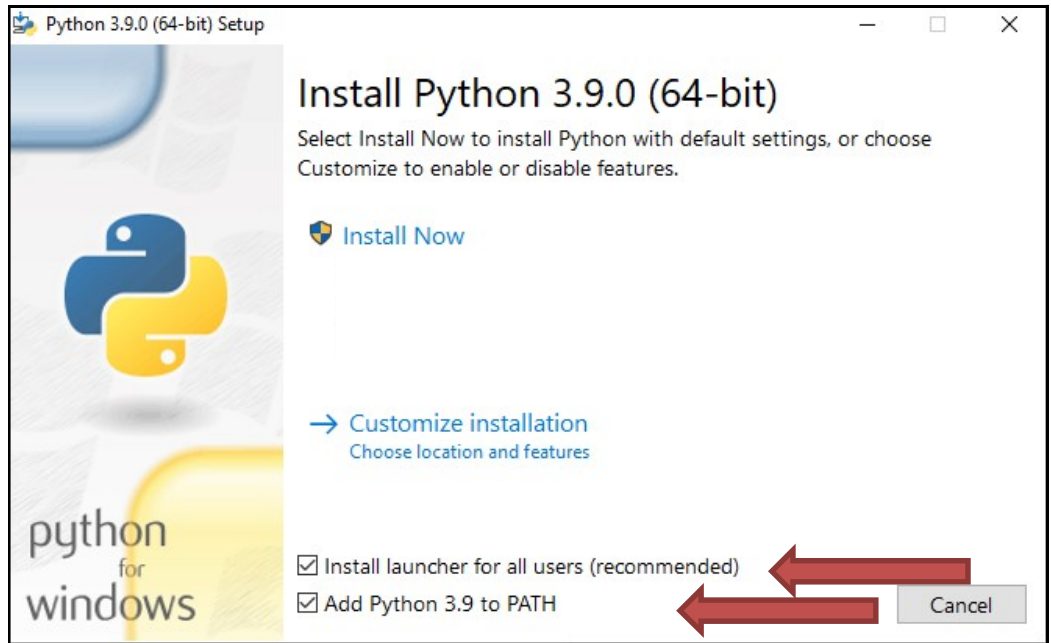

- 6. Click "Install Now" and allow the wizard to complete installation.
- 7. Open a command prompt.
- 8. Install the requests library with: python -m pip install requests
- 9. Restart UniVerse and ISD

Linux Installation (CENTOS and Red Hat only)

- 1. Open a bash terminal on the image server
- 2. Enable the EPEL package library with the command: sudo yum install epel-release
	- a. Enter the root user password and/or answer yes (y) to install the package
- 3. Install Python with: sudo yum install python36
	- a. Answer yes (y) to install the package
- 4. Install PIP with: sudo yum install python-pip
- a. Answer yes (y) to install the package
- 5. Make sure pip is up to date with: sudo pip install -upgrade pip
- 6. Install the requests library with: sudo pip install requests
- 7. Restart UniVerse and ISD

## ICM Azure Setup

In addition to the initial 1mage installation process (or 1mage upgrade process in the case of an upgrade) ICM requires a small amount of additional online setup before the OCR and Data-Mining modules will function correctly. To keep everything as simple for our customers as possible, 1mage will take care of this entire initial setup process themselves.

For technical reference, however, here are the basic steps 1mage will follow to connect ICM to Azure:

- 1. New Resources, Groups, and Permissions will need to be created for a new customer in 1mage's root Azure account;
- 2. Azure will provide an endpoint where ICM will need to send images for OCR and Data-Mining processing;
- 3. 1mage will provide the new account key that will need to be used when sending images to Azure;
	- a. The key and endpoint need to be entered on the Image Server in the "1MAGE.OCTRL" file, under the "AZURE" record. From the UV prompt, use the following command to view/edit this record: ED 1MAGE.OCTRL AZURE

Here is example output of this record:

0001: https://westus.api.cognitive.microsoft.com/vision/v2.0/ 0002: 24aef4cdc2916233800abcde910106d2 Bottom at line 2.

\*NOTE\* The security key above in line 0002: was generated randomly and will not function

### Regenerating Keys

If needed, 1mage can regenerate the unique key value at any time. When a new key is created, the new value will need to be updated in this record for 1mage and Azure to continue working together in productive harmony.